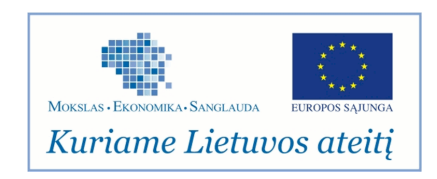

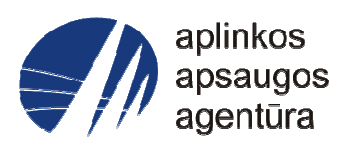

### **Informacinės sistemos eksploatacinė dokumentacija**

## AIVIKS MOKYMO MEDŽIAGA **14. Atliekų tvarkymo apskaitos duomenų tvarkymas**

# Aplinkos apsaugos agentūra

# Aplinkosauginės informacijos elektroninių paslaugų išvystymas

Sukūrimo data: 2012-03-22 Pakeitimo data: 2012-08-01 Versija: 0.3

Autorius: UAB "Affecto Lietuva", UAB "Hnit-Baltic"

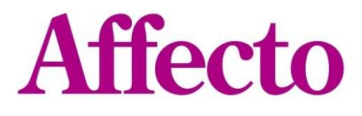

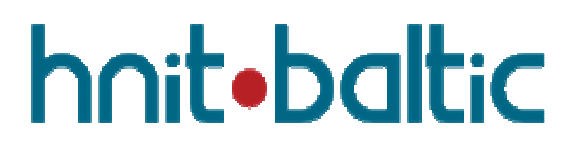

### **1. Dokumento kontrolė**

### **1.1. Pakeitimai**

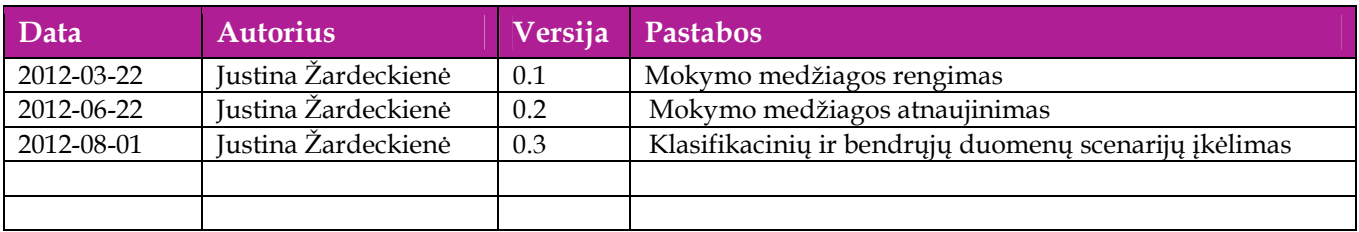

### **1.2. Peržiūra**

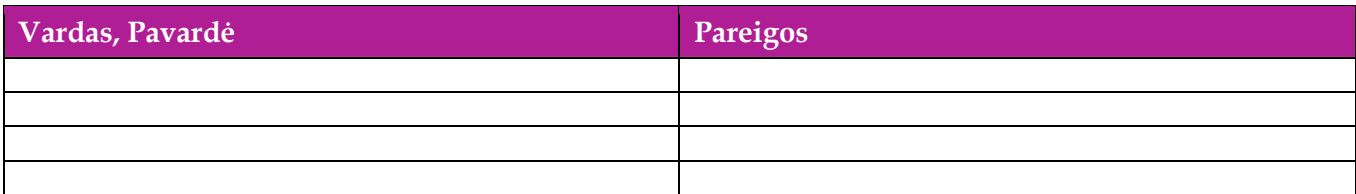

### **1.3. Patvirtinimai**

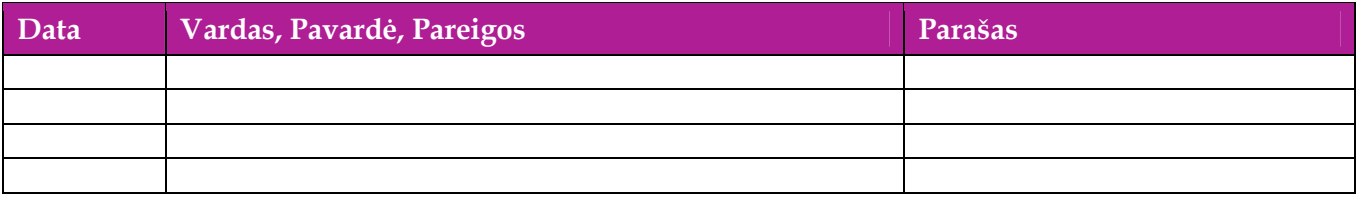

### Turinys

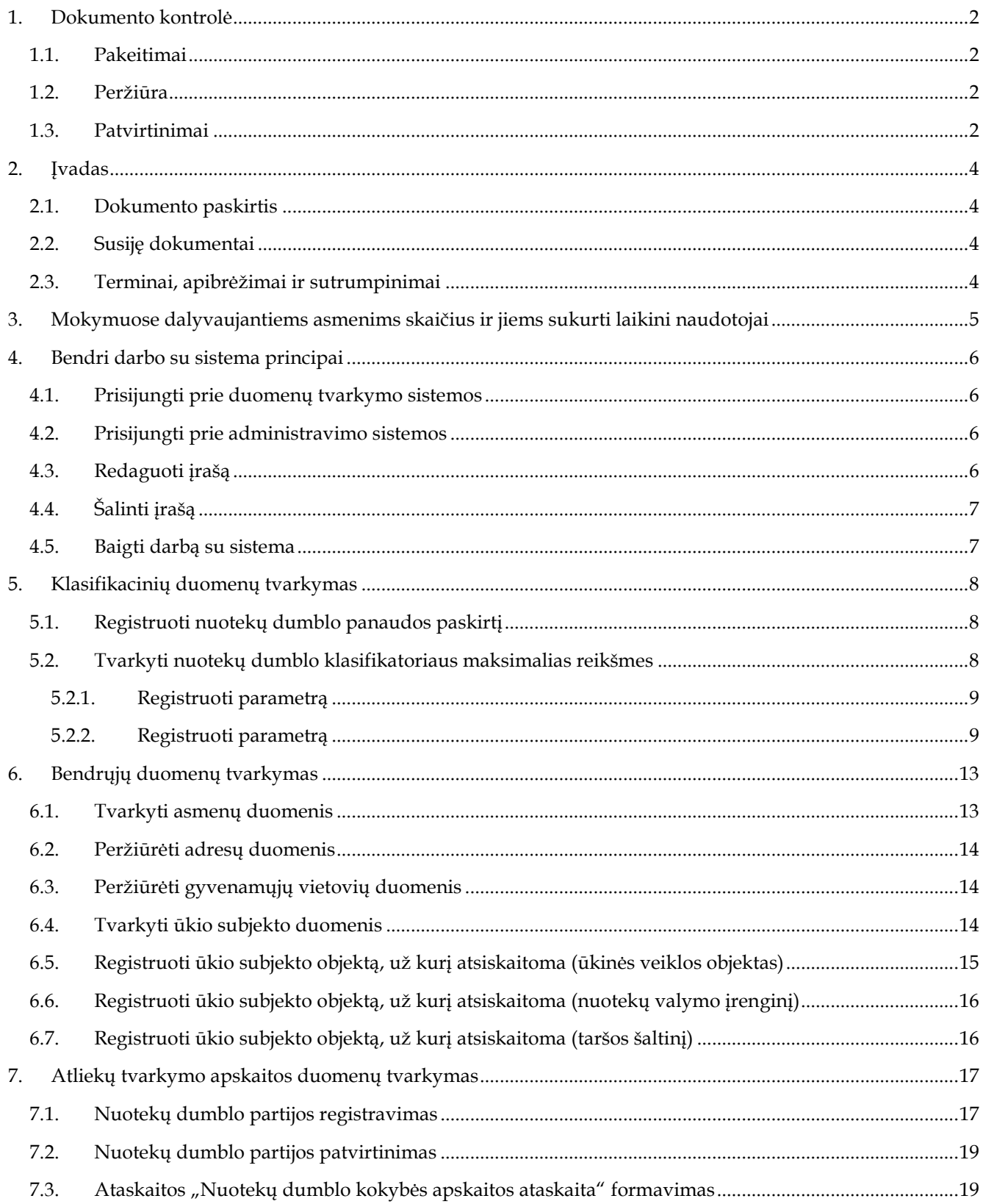

### **2. Įvadas**

### **2.1. Dokumento paskirtis**

Dokumente pateikiama atliekų tvarkymo apskaitos duomenų tvarkymo kurso medžiaga.

### **2.2. Susiję dokumentai**

- AIVIKS vidinės sistemos posistemių naudotojų instrukcija
- AIVIKS informacinio portalo duomenų teikimo sistemos naudotojų instrukcija

### **2.3. Terminai, apibrėžimai ir sutrumpinimai**

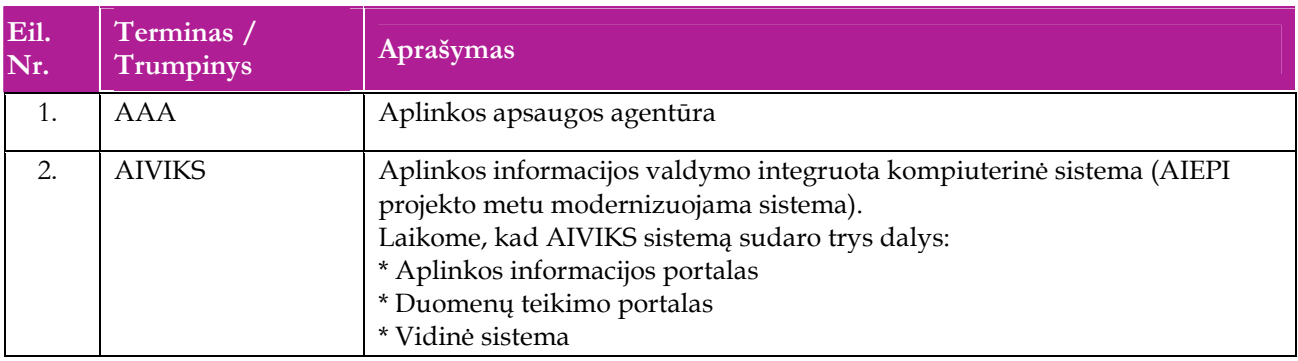

### **Lentelė 1. Naudotų terminų ir sutrumpinimų aprašymas**

### **3. Mokymuose dalyvaujantiems asmenims skaičius ir jiems sukurti laikini naudotojai**

Numatyta, kad AIVIKS naudotojų apmokymo metu, kiekvieną kursų dieną Vykdytojas apmokys 20 Užsakovo darbuotojų.

Lentelėje 1 pateikiami mokymų dalyviams sukurti naudotojai. Pasirinkite lentelės eilutę pagal jūsų vykdomą mokymo kursą. Laužtinių skliaustų rašyti nereikia, o vietoje raidės N įrašykite savo Mokinio numerį.

Pavyzdys.

Jums priskirtas mokinio numeris 11, vykdote klasifikatorių tvarkytojo kursą. Jūsų prisijungimo vardas Klas\_tvarkytojas11, sistemoje jūsų vardas V\_Klas\_Tvarkytojas11, pavardė P\_Klas\_Tvarkytojas11.

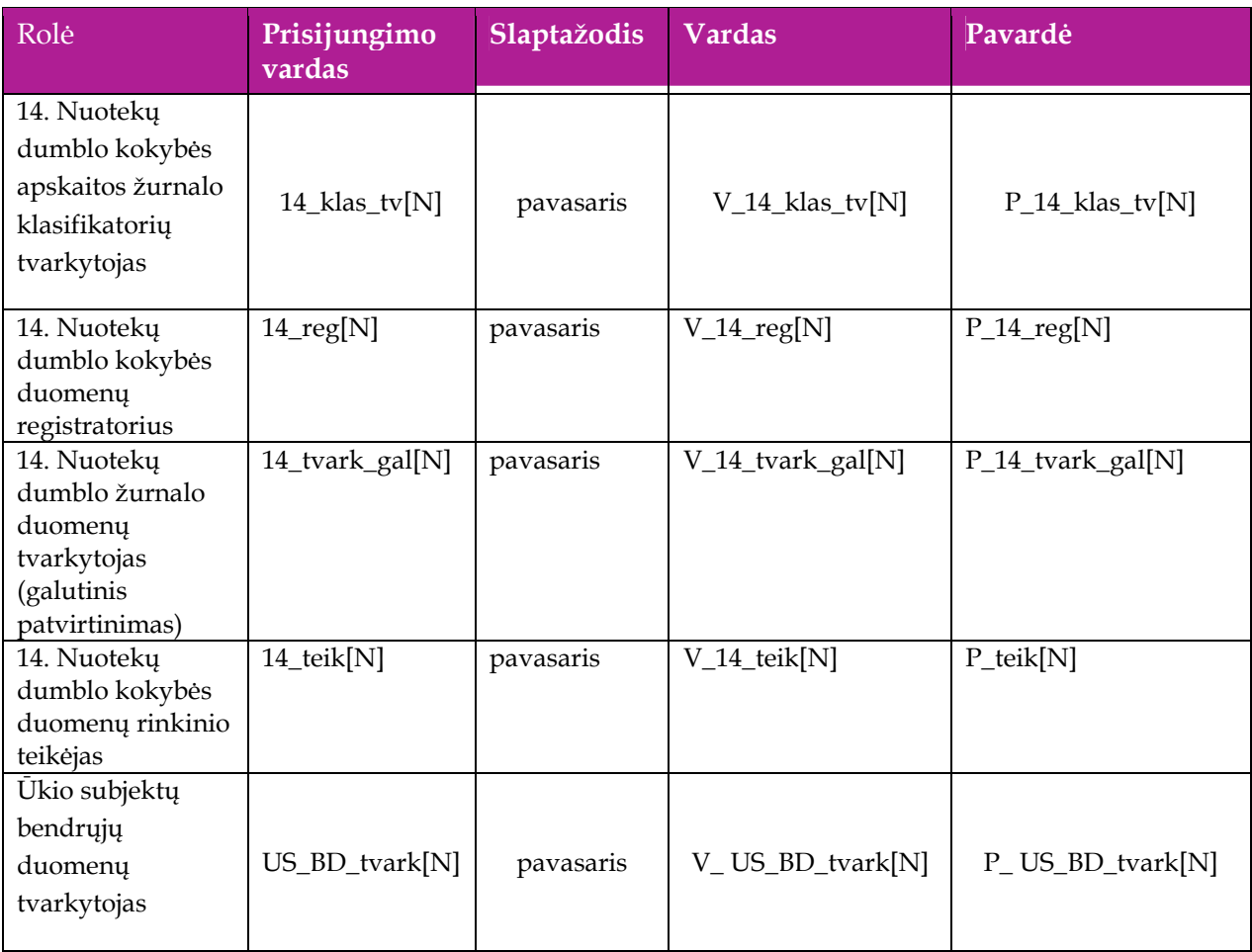

#### **Lentelė 2 Mokymams skirti naudotojai**

### **4. Bendri darbo su sistema principai**

Šiame skyriuje aprašyti veiksmai, kuriuos vykdo visos sistemos rolės, pateiktos lentelėje nr. 2 . Perskaitykite kaip atlikti šiuos veiksmus:

- $\Box$  Prisijungti prie duomenų tvarkymo sistemos;
- Prisijungti prie administravimo sistemos;
- Redaguoti įrašą;
- □ Šalinti įrašą;
- □ Baigti darbą su sistema.

### **4.1. Prisijungti prie duomenų tvarkymo sistemos**

#### *Scenarijus*

- 1. Mozzila naršyklėje įveskite prisijungimo prie AIVIKS sistemos adresą: http://dtvs.aplinka.lt/ .
- 2. Įveskite laikinus prisijungimo prie sistemos duomenis.
- 3. Pasirinkite "Duomenų tvarkymo sistema".

### **4.2. Prisijungti prie administravimo sistemos**

#### *Scenarijus*

- 1. Mozzila naršyklėje įveskite prisijungimo prie AIVIKS sistemos adresą: http://dtvs.aplinka.lt/.
- 2. Įveskite laikinus prisijungimo prie sistemos duomenis.
- 3. Pasirinkite "Administravimas".

### **4.3. Redaguoti įrašą**

#### *Scenarijus*

### **Pastaba: redagavimo būdą reikia pasirinkti pagal situaciją.**

#### **I būdas**

- 1. Atidarykite įrašą redagavimui: rezultatų bloke du kartus su pelės kairiuoju klavišu spragtelkite ant įrašo arba, jeigu yra, paspauskite įrašo atidarymo mygtuką (pvz.: [Rezultatas], [Tyrimas] ir kt.).
- 2. Redaguokite duomenis.
- 3. Išsaugokite įrašą paspausdami mygtuką [Išsaugoti naują], [Saugoti], [Išsaugoti].

**II būdas** 

Redaguokite įrašą naudodami specialų funkcionalumą:

1. Prie įrašo, kurį norite koreguoti spauskite  $\vert$ .

- 2. Redaguokite duomenis.
- 3. Išsaugokite duomenis paspausdami  $\lceil \bullet \rceil$ .

### **4.4. Šalinti įrašą**

#### *Scenarijus*

### **Pastaba: šalinimo būdą reikia pasirinkti pagal esamą situaciją.**

**I būdas** 

- 1. Atidarykite įrašą šalinimui: rezultatų bloke du kartus su pelės kairiuoju klavišu spragtelkite ant įrašo arba, jeigu yra, paspauskite įrašo atidarymo mygtuką (pvz.: [Rezultatas], [Tyrimas] ir kt.).
- 2. Šalinkite įrašą paspausdami mygtuką [Šalinti], [Pašalinti].
- 3. Išsaugokite įrašą paspausdami mygtuką [Išsaugoti naują], [Saugoti], [Išsaugoti].

#### **II būdas**

**1.** Šalinkite įrašą naudodami specialų funkcionalumą: prie įrašo, kurį norite šalinti spauskite [ ].

### **4.5. Baigti darbą su sistema**

#### *Scenarijus*

1. Norėdami baigti darbą su duomenų tvarkymo sistema lango viršutiniame dešiniajame kampe spauskite "Atsijungti".

### **5. Klasifikacinių duomenų tvarkymas**

Šiame skyriuje aprašyti veiksmai, kuriuos vykdo 14. Nuotekų dumblo kokybės apskaitos žurnalo klasifikatorių tvarkytojas. Perskaitysite kaip:

- $\Box$  Registruoti nuotekų dumblo panaudos paskirtį;
- Tvarkyti nuotekų dumblo klasifikatorių maksimalias reikšmes;
- **Q** Registruoti parametra.

### **5.1. Registruoti nuotekų dumblo panaudos paskirtį**

*Scenarijų įgyvendinančios rolės* 

14. Nuotekų dumblo kokybės apskaitos žurnalo klasifikatorių tvarkytojas.

*Scenarijus* 

- 1. Prisijunkite prie AIVIKS administravimo sistemos.
- 2. Startuokite formą "Nuotekų dumblo paskirtis" (*Klasifikaciniai duomenys -> Duomenų rinkinio tvarkymo -> Dumblo naudojimo paskirtys).*
- 3. Užregistruokite naują nuotekų dumblo naudojimo paskirtį. Spauskite mygtuką "Sukurti". Startavusioje formoje "Nuotekų dumblo paskirtis" Būtinai užpildykite šiuos laukus:
	- 3.1. Paskirties kodas;
	- 3.2. Paskirties pavadinimas.
- 4. Jei reikia, užpildykite aukštesnio lygio paskirties pavadinimą.
- 5. Spauskite mygtuką [Išsaugoti naują].
- 6. Paspauskite nuorodą [Pradžia] ir grįžkite į pradžios puslapį.

### **5.2. Tvarkyti nuotekų dumblo klasifikatoriaus maksimalias reikšmes**

*Scenarijų įgyvendinančios rolės* 

14. Nuotekų dumblo kokybės apskaitos žurnalo klasifikatorių tvarkytojas.

- 1. Prisijunkite prie AIVIKS administravimo sistemos.
- 2. Startuokite formą "Dumblo žurnalo parametrų klasifikatoriai". ( *Klasifikaciniai duomenys -> Duomenų rinkinių tvarkymo -> Dumblo žurnalo parametrų klasifikatoriai*).
- 3. Koreguokite nuotekų dumblo maksimalias reikšmes (sąraše prie norimo koreguoti įrašo spauskite koregavimo mygtuką  $\mathbb Z$ , pakoreguokite duomenis ir spauskite mygtuką [Išsaugoti]).
- 4. Spauskite mygtuką [Išsaugoti].
- 5. Paspauskite nuorodą [Pradžia] ir grįžkite į pradžios puslapį.

### **5.2.1. Registruoti parametrą**

*Scenarijų įgyvendinančios rolės* 

14. Nuotekų dumblo kokybės apskaitos žurnalo klasifikatorių tvarkytojas.

*Scenarijus* 

- 1. Prisijunkite prie AIVIKS administravimo sistemos.
- 2. Startuokite formą " Parametrų duomenų peržiūra" (*Klasifikaciniai duomenys -> Tyrimų/matavimų -> Parametrai).*
- 3. Sukurkite naują parametrą paspausdami mygtuką [Sukurti] ir startavusioje formoje "Parametro duomenų tvarkymas" užpildydami reikiamus duomenis:

3.1. Kodas" – parametro kodas.

#### **5.2.2. Registruoti parametrą**

*Scenarijų įgyvendinančios rolės* 

14. Nuotekų dumblo kokybės apskaitos žurnalo klasifikatorių tvarkytojas.

*Scenarijus* 

- 4. Prisijunkite prie AIVIKS administravimo sistemos.
- 5. Startuokite formą " Parametrų duomenų peržiūra" (*Klasifikaciniai duomenys -> Tyrimų/matavimų -> Parametrai).*
- 6. Sukurkite naują parametrą paspausdami mygtuką [Sukurti] ir startavusioje formoje "Parametro duomenų tvarkymas" užpildydami reikiamus duomenis:
	- 6.1. Kodas" parametro kodas.
	- 6.2. "Tipas" parametro priklausomybė tyrimo tipui (pvz.: biologiniai, cheminiai).
	- 6.3. "Kodas su vaizduojamu laipsniu" lauke vedama formulė su lango tekstu. Galimi laipsniai:
		- 6.3.1. <sup> laipsnis, pvz.: 2<sup>2</sup> . Simbolius, kuriuos pavaizduoti laipsniu, pateikite juos tarp specialios paskirties žodžių "sup" :

<sup> {simboliai, kuriuos norite pateikti laipsniu} </sup>., pvz.: 2 <sup>2</sup>. Vaizduojama formulė: 2², kuri yra pateikiama lauke "Kodo formato peržiūra".

6.3.2. <sub> - apatinis indeksas, pvz. CO<sub>2</sub>. Simbolius, kuriuos norite pavaizduoti apatiniu indeksu, pateikite tarp specialios paskirties žodžių "sub":

<sub> {simboliai, kuriuos norite pateikti laipsniu} </sub>., pvz.: CO2. CO <sub>2</sub>. Vaizduojama formulė: CO<sub>2</sub>, kuri yra pateikiama lauke "Kodo formato peržiūra".

- 6.4. "Pagrindiniai matavimo vienetai" nurodykite pagrindinį matavimo vienetą, kuris vėliau, dirbant su matavimo vienetais, bus pateikiamas krentančio sąrašo viršuje. Dėl to šioje vietoje rekomenduotina nurodyti tą parametro matavimo vienetą, kuris yra dažniausia naudojamas.
- 6.5. ICES kodas duomenų teikime ICES naudojamas parametro kodas.
- 6.6. "IM sąrašas" "IM kodas" "IM reikšmės tipas" integruoto monitoringo teikime SYKE naudojami duomenys.
- 6.7. OKTIS identifikatorius oro kokybės tyrimų informacinėje sistemoje naudojamas tyrimų identifikatorius.
- 6.8. PHMP pakrantės hidrometeorologinių postų informacinėje sistemoje naudojamas pavadinimas.
- 6.9. Vykdomo poveikio aplinkai monitoringas požymis, ar parametrui yra vykdomas poveikiui aplinkai monitoringas.
- 7. Spauskite mygtuką [Išsaugoti naują].
- 8. Skirtuke "Metodai" spauskite mygtuką [Sukurti naują] ir įveskite šią informaciją:
	- 8.1. Metodas standartas reglamentuojantis tyrimo atlikimą.
	- 8.2. Tipas parametro tiriamo tam tikru metodu tipas.
	- 8.3. Konservavimo būdas konservavimo būdo identifikatorius.
	- 8.4. Akredituotas požymis, ar parametro metodas yra akredituotas.
	- 8.5. Automatinis skaičiavimas parametro automatinio išskaičiavimo taisyklės.
	- 8.6. Sietinas su taksonu požymis, ar taksonas yra sietinas su rūšimi, ar kitu taksonu.

Pastabas: parametro metodai nereikia pildyti tiems parametrams, kurių "Tyrimų tipas" yra "Tyrimo atlikimo aprašymas".

- 9. Spauskite [Išsaugoti naują].
- 10. Pasirinkite skirtuką "Matavimo vienetai" ir spauskite [Sukurti] ir įveskite informaciją apie matavimo vienetą:
	- 10.1. Kodas matavimo vieneto kodas. Laukelio "Pavadinimas" užpildoma automatiškai pagal pasirinktą kodą.
- 11. Skirtuke "Matavimo vnt. santykiai, pervedant į" spauskite mygtuką [Sukurti naują] ir parametro matavimo vieneto santykį:
	- 11.1.Matavimo vienetas parametro matavimo vietoje identifikatorius.
	- 11.2. Koeficientas matavimo vieneto vertimo į atskaitos tašką koeficientas. Atskaitos taškui šis koeficientas yra 1.
	- 11.3.Dėmuo matavimo vieneto vertimo į atskaitos tašką matavimo dėmuo.
- 12. Spauskite [Išsaugoti naują].
- 13. Pasirinkite skirtuką "Matavimo vienetas, pervedant iš" ir spauskite mygtuką [Sukurti naują] ir įveskite reikiamą informaciją.
- 14. Spauskite [Išsaugoti naują].
- 15. Pasirinkite skirtuką "Ribinės vertės" ir spauskite [Sukurti naują]. Įveskite reikiamą informaciją:
	- 15.1. Tipas ribinės vertės tipas.
	- 15.2.Taikymas požymis, ar nurodyta reikšmė yra viršutinė (maksimali), ar apatinė (minimali) ribinė vertė.
	- 15.3. Tema ribinės vertės tema.
	- 15.4. Klasės nr. ribinės vertės klasės nr.
	- 15.5. Reikšmė ribinės klasės skaitinė reikšmė.
	- 15.6.Matavimo vnt. matavimo vieneto identifikatorius.
	- 15.7.Leidžiama viršyti per metus didžiausias leidžiamas viršijimų kiekis per metus.
	- 15.8.Leidžiamo viršijimo kiekis reikšmės tipas leidžiamo viršijimų skaičiaus reikšmės tipas.
	- 15.9. Vandens telkinių kategorija paviršinio vandens telkinių kategorijos identifikatorius.
	- 15.10. Vandens telkinių pobūdis paviršinio vandens telkinio ideintifikatorius.
	- 15.11. Vandens telkinių tipas paviršinio vandens tipo ideintifikatorius.
	- 15.12. Vandens telkinių žuvingumas paviršinio vandens telkinio žuvingumo identifikatorius.
	- 15.13. Vandens telkinių žuvingumas
	- 15.14. Galioja nuo/iki ribinės vertės galiojimo data.
- 16. Spauskite [Išsaugoti naują].
- 17. Užregistruokite klasės išskyrimo kriterijų šiai ribinei vertei. Bloke "Klasės išskyrimo kriterijai" spauskite mygtuką [Sukurti], užpildykite duomenis:
	- 17.1.Užpildykite parametro kodą **arba** parametrų grupės kodą.
	- 17.2. Vertė nuo ribinės vertės klasę apibrėžiančio parametro minimali skaitinė reikšmė.
	- 17.3. Vertė iki ribinės vertės klasę apibrėžiančio parametro maksimali skaitinė reikšmė.
	- 17.4. Matavimo vienetas matavimo vieneto identifikatorius.
- 18. Spauskite [Išsaugoti naują].
- 19. Užregistruokite galimas reikšmes parametrui. Pasirinkite skirtuką "Galimos reikšmės" ir spauskite mygtuką [Sukurti]. Užpildykite reikiamus duomenis:
	- 19.1.Galima reikšmė skaitinė parametro galima reikšmė.
	- 19.2.Aprašymas parametro galimos reikšmės aprašymas arba detalizavimas.
- 20. Spauskite mygtuką [Išsaugoti naują].
- 21. Užregistruokite atitinkančius teršalus. Pasirinkite skirtuką "Atitinkantys teršalai" ir spauskite mygtuką [Sukurti]. Užpildykite reikiamus duomenis:
	- 21.1. Kodas teršiančios medžiagos kodas.
	- 21.2. Pavadinimas parametro pavadinimas.
	- 21.3. Grupė teršalų grupavimas
	- 21.4.Pagrindinis mat. vnt. parametro matavimo vietoje identifikatorius.
	- 21.5. IPTR kodas teršalo angliškas IPTR kodas.
- 21.6. IPTR teršalas požymis, ar teršalas yra naudojamas formuojant ataskaita.
- 22. Spauskite [Išsaugoti naują].
- 23. Pašalinkite sukurtą įrašą (sąraše prie įrašo, kurį sukūrėte spauskite mygtuką  $\overline{\mathbb{Z}}$  ir atsidariusioje formoje paspauskite [Pašalinti]).
- 24. Paspauskite nuorodą "Pradžia" ir grįžkite į pradžios puslapį.

### **6. Bendrųjų duomenų tvarkymas**

Šiame skyriuje aprašyti veiksmai, kuriuos vykdo Ūkio subjektų bendrųjų duomenų tvarkytojas, 14. Nuotekų dumblo kokybės duomenų registratorius, 14. Nuotekų dumblo žurnalo duomenų tvarkytojas (galutinis patvirtinimas), 14. Nuotekų dumblo kokybės duomenų rinkinio teikėjas. Perskaitysite kaip atlikti šias užduotis:

- $\Box$  Tvarkyti asmenų duomenis;
- Peržiūrėti adresų duomenis;
- Peržiūrėti gyvenamųjų vietovių duomenis;
- Tvarkyti ūkio subjekto duomenis;
- Registruoti ūkio subjekto objektą, už kurį atsiskaitoma (ūkinės veiklos objektą);
- Registruoti ūkio subjekto objektą, už kurį atsiskaitoma (nuotekų valymo įrenginį);
- Registruoti ūkio subjekto objektą, už kurį atsiskaitoma (taršos šaltinį).

### **6.1. Tvarkyti asmenų duomenis**

#### *Scenarijų įgyvendinančios rolės*

Ūkio subjektų bendrųjų duomenų tvarkytojas.

#### *Scenarijus*

- 1. Prisijunkite prie vidinės AIVIKS duomenų tvarkymo sistemos.
- 2. Startuokite formą "Asmenų peržiūra" (*Bendrieji duomenys -> Asmenys*).

#### **Fizinio asmens duomenų registravimas**

- 3. Registruokite naują fizinį asmenį, spauskite mygtuką [Sukurti].
- 4. Formoje "Duomenys apie fizinį asmenį" įveskite laukelių "Vardas", "Pavardė", "Asmens" kodas laukelių informaciją. Asmens kodo duomenys yra užšifruojami ir nematomi sistemos naudotojams, jie naudojami tik fizinio asmens duomenų paieškoje.
- 5. Spauskite [Išsaugoti].
- 6. Užpildykite asmens kontaktinius duomenis. Bloke "Kontaktai" spauskite [Sukurti] ir įveskite kontaktinius duomenis.
- 7. Spauskite [Išsaugoti].
- 8. Grįžkite į langą "Asmenų peržiūra" paspausdami mygtuką [Atgal].

#### **Juridinio asmens duomenų registravimas**

- 9. Pagal pasirinktus kriterijus įvykdykite juridinio asmens paiešką. Bloke "Paieška" šiai paieškai yra skirti laukai: "Juridinio asmens kodas" ir "Juridinio asmens pavadinimas".
- 10. Pasirinkite juridinį asmenį, kuriam norite pateikti kontaktinę informaciją. Du kartus su pelės kairiuoju klavišu spragtelkite ant juridinio asmens įrašo.
- 11. Atidarytoje "Duomenys apie juridinį asmenį" formoje, lentelėje "Kontaktai" spauskite [Sukurti] ir įveskite kontaktinius duomenis. Pagrindinis juridinio asmens adresas į sistemą yra įkeliamas integracijos metu ir yra neredaguojamas.
- 12. Peržiūrėkite juridinio asmens ekonominės veiklos duomenis, jeigu jie yra įkelti (žr. lentelė "Ekonominės veiklos rūšys"). Šie duomenys yra įkeliami į sistemą integracijos metu ir yra neredaguojami.
- 13. Spauskite [Išsaugoti].
- 14. Grįžkite į pagrindinį sistemos meniu paspausdami mygtuką [Atgal].

### **6.2. Peržiūrėti adresų duomenis**

#### *Scenarijų įgyvendinančios rolės*

Ūkio subjektų bendrųjų duomenų tvarkytojas.

*Scenarijus* 

- 1. Prisijunkite prie vidinės AIVIKS duomenų tvarkymo sistemos.
- 2. Startuokite formą "Asmenų peržiūra" (*Bendrieji duomenys -> Adresai*).
- 3. Atlikite adreso paiešką. Paieškos laukuose įveskite ieškomo adreso duomenis ir spauskite [Ieškoti].
- 4. Pasirinkite adresą iš rezultatų sąrašo. Du kartus su pelės dešiniuoju klavišu spragtelkite ant pasirinkto adreso įrašo.
- 5. Peržiūrėkite adresą.
- 6. Adreso įraše koreguoti galite tik pašto indeksą. Jei jį pakeitėte, spauskite [Išsaugoti].
- 7. Grįžkite į pagrindinį sistemos meniu paspausdami mygtuką [Atgal].

### **6.3. Peržiūrėti gyvenamųjų vietovių duomenis**

#### *Scenarijų įgyvendinančios rolės*

Ūkio subjektų bendrųjų duomenų tvarkytojas.

*Scenarijus* 

- 1. Prisijunkite prie vidinės AIVIKS duomenų tvarkymo sistemos.
- 2. Startuokite formą "Gyvenamųjų vietovių peržiūrą" (*Bendrieji duomenys -> Gyvenamosios vietovės*).
- 3. Suraskite norimą gyvenamąją vietovę naudodamiesi paiešką. Bloke "Paieška" įveskite paieškos parametrus ir spauskite [Ieškoti].
- 4. Rezultatų bloke peržiūrėkite gyvenamąsias vietoves. Gyvenamųjų vietovių informacija yra sukelta iš adresų registro ir rankiniu būdų nekoreguojama.
- 5. Grįžkite į pagrindinį sistemos meniu paspausdami mygtuką [Atgal].

### **6.4. Tvarkyti ūkio subjekto duomenis**

*Scenarijų įgyvendinančios rolės* 

- 14. Nuotekų dumblo kokybės duomenų registratorius;
- 14. Nuotekų dumblo žurnalo tvarkytojas (galutinis patvirtinimas);

Ūkio subjektų bendrųjų duomenų tvarkytojas.

#### *Scenarijus*

- 1. Prisijunkite prie AIVIKS duomenų tvarkymo sistemos.
- 2. Startuokite langą "Ūkio subjekto tvarkymas" (*Bendrieji duomenys -> Duomenys apie ŪS -> Ūkio subjektai*).
- 3. Įveskite paieškos kriterijus ir spauskite [Ieškoti].

#### **Užregistruokite fizinio/juridinio asmens kontaktinę informaciją**

4. Virš lentelės "Kontaktai" spauskite mygtuką [Sukurti] ir įveskite duomenis. Privalomi duomenys yra pažymėti žalia spalva.

#### **Užregistruokite ataskaitinį objektą, už kurį ūkio subjektas atsiskaitinės**

- 5. Virš lentelės "Ataskaitiniai objektai" spauskite [Sukurti] ir užregistruokite ūkio subjekto objektą, už kurį bus atsiskaitoma.
- 6. Atsidariusiame lange "Duomenys apie taršos šaltinį/įrenginį/objektą/maudyklą" užpildykite reikiamą informaciją. Privalomi duomenys pažymėti žalsva spalva.
- 7. Mygtukų juostoje paspauskite mygtuką [Išsaugoti ir pasirinkti].
- 8. Spauskite [Atgal], kol grįšite į pradinį puslapį.

### **6.5. Registruoti ūkio subjekto objektą, už kurį atsiskaitoma (ūkinės veiklos objektas)**

#### *Scenarijų įgyvendinančios rolės*

- 14. Nuotekų dumblo kokybės duomenų registratorius;
- 14. Nuotekų dumblo kokybės duomenų rinkinio teikėjas;
- 14. Nuotekų dumblo žurnalo tvarkytojas (galutinis patvirtinimas);

Ūkio subjektų bendrųjų duomenų tvarkytojas.

- 1. Prisijunkite prie AIVIKS duomenų tvarkymo sistemos.
- 2. Atsidarykite formą "Ataskaitinių objektų peržiūra" (*Bendrieji duomenys -> Duomenys apie ŪS ->Ataskaitiniai objektai*).
- 3. Užregistruokite naują ataskaitinį objektą (nuotekų valymo įrenginį) spauskite mygtuką "Sukurti", pasirinkite ataskaitinio objekto kategoriją "Nuotekų valymo įrenginį" ir užpildykite reikalingus duomenis. Būtinai užpildykite laukelius:
	- 3.1. Kategorija (pasirinkite "Ūk. Veikl. Objektas");
	- 3.2. Pavadinimas;
	- 3.3. Savivaldybė;
	- 3.4. Priklausomybė RAAD;
- 3.5. Objekto koordinates bloke "Koordinatės (LKS 94)" (paspaudę mygtuką [GIS]).
- 4. Jeigu reikia, užpildykite kitus laukelius.
- 5. Spauskite mygtuką [Išsaugoti].
- 6. Spauskite [Atgal], kol grįšite į sistemos pradžios puslapį.

### **6.6. Registruoti ūkio subjekto objektą, už kurį atsiskaitoma (nuotekų valymo įrenginį)**

#### *Scenarijų įgyvendinančios rolės*

- 14. Nuotekų dumblo kokybės duomenų registratorius;
- 14. Nuotekų dumblo kokybės duomenų rinkinio teikėjas;
- 14. Nuotekų dumblo žurnalo tvarkytojas (galutinis patvirtinimas);

Ūkio subjektų bendrųjų duomenų tvarkytojas.

#### *Scenarijus*

- 7. Prisijunkite prie AIVIKS duomenų tvarkymo sistemos.
- 8. Atsidarykite formą "Ataskaitinių objektų peržiūra" (Bendrieji duomenys -> Duomenys apie ŪS ->Ataskaitiniai *objektai*).
- 9. Užregistruokite naują ataskaitinį objektą (nuotekų valymo įrenginį) spauskite mygtuką "Sukurti", pasirinkite ataskaitinio objekto kategoriją "Nuotekų valymo įrenginį" ir užpildykite reikalingus duomenis. Būtinai užpildykite laukelius:
	- 9.1. Kategorija (pasirinkite "**Įrenginys**").
	- 9.2. Rūšis (pasirinkite "**Nuotekų valymo įrenginys"**);
	- 9.3. Pavadinimas;
	- 9.4. Savivaldybė;
	- 9.5. Priklausomybė RAAD;
	- 9.6. Objekto koordinates bloke "Koordinatės (LKS 94)" (paspaudę mygtuką [GIS]).
- 10. Jeigu reikia, užpildykite kitus laukelius.
- 11. Spauskite mygtuką [Išsaugoti].
- 12. Spauskite [Atgal], kol grįšite į sistemos pradžios puslapį.

### **6.7. Registruoti ūkio subjekto objektą, už kurį atsiskaitoma (taršos šaltinį)**

#### *Scenarijų įgyvendinančios rolės*

14. Nuotekų dumblo kokybės duomenų registratorius;

14. Nuotekų dumblo kokybės duomenų rinkinio teikėjas;

14. Nuotekų dumblo žurnalo tvarkytojas (galutinis patvirtinimas);

Ūkio subjektų bendrųjų duomenų tvarkytojas.

*Scenarijus* 

- 1. Prisijunkite prie AIVIKS duomenų tvarkymo sistemos.
- 2. Atsidarykite formą "Ataskaitinių objektų peržiūra" (*Bendrieji duomenys -> Duomenys apie ŪS ->Ataskaitiniai objektai*).
- 3. Užregistruokite naują ataskaitinį objektą (taršos šaltinį) spauskite mygtuką "Sukurti", pasirinkite ataskaitinio objekto kategoriją "Nuotekų valymo įrenginį" ir užpildykite reikalingus duomenis. Būtinai užpildykite laukelius:
	- 3.1. Kategorija (pasirinkite "Taršos šaltinis").
	- 3.2. Rūšis;
	- 3.3. Pavadinimas;
	- 3.4. Savivaldybė;
	- 3.5. Priklausomybė RAAD;
	- 3.6. Objekto koordinates bloke "Koordinatės (LKS 94)" (paspaudę mygtuką [GIS]).
- 4. Jeigu reikia, užpildykite kitus laukelius.
- 5. Spauskite mygtuką [Išsaugoti].
- 6. Mygtuku [Atgal] grįžkite į sistemos pradžios puslapį .

### **7. Atliekų tvarkymo apskaitos duomenų tvarkymas**

Šiame skyriuje aprašyti veiksmai, kuriuos vykdo 14. Nuotekų dumblo kokybės duomenų registratorius, 14. Nuotekų dumblo žurnalo duomenų tvarkytojas (galutinis patvirtinimas), 14. Nuotekų dumblo kokybės duomenų rinkinio teikėjas. Perskaitysite kaip:

- Nuotekų dumblo partijos registravimas;
- Nuotekų dumblo partijos patvirtinimas;
- $\Box$  Suformuoti ataskaita "Nuotekų dumblo kokybės apskaitos ataskaita".

### **7.1. Nuotekų dumblo partijos registravimas**

*Scenarijų įgyvendinančios rolės* 

14. Nuotekų dumblo kokybės duomenų registratorius;

14. Nuotekų dumblo kokybės duomenų rinkinio teikėjas.

- 1. Prisijunkite prie AIVIKS duomenų teikimo sistemos.
- 2. Startuokite langą "Teikiamų dokumentų peržiūra" (*Teikiami duomenys -> Teikiami duomenys).*
- 3. Lange, virš rezultatų lentelės pasirinkite "14. Nuotekų dumblo partija" ir spauskite mygtuką [Sukurti].
- 4. Startavusiame lange "Duomenys apie teikiamą dokumentą" pasirinkite ūkio subjektą spauskite mygtuką [..].
- 5. Atsidariusiame lange "Ūkio subjektų peržiūra" įveskite ūkio subjekto paieškos kriterijus (Ataskaitinio objekto kategorija – *Įrenginys*, o rūšis – *Nuotekų valymo įrenginys*) ir paspauskite mygtuką [Ieškoti].
- 6. Rezultatų lentelėje pažymėkite reikalingą ūkio subjekto eilutę ir virš rezultatų lentelės spauskite mygtuką [Pasirinkti]. Automatiškai grįžtama į langą "Duomenys apie teikiamą dokumentą". Kartokite šį žingsnį 2-3 kartus.
- 7. Paspauskite mygtuką [Sukurti].

#### **Dumblo žurnalo registravimas**

- 8. Atsidariusiame lange "Nuotekų dumblo žurnalas" įveskite duomenis. Privalomi duomenys pažymėti žalsva spalva.
- 9. Mygtukų juostoje paspauskite mygtuką [Už dumblo žurnalą atsakingas asmuo]. Startuojamas langas "Atsakingo asmens duomenys".
- 10. Įveskite atsakingo už dumblo žurnalą asmens duomenis.
- 11. Paspauskite [Uždaryti]. Grįžtama į langą "Nuotekų dumblo žurnalas".
- 12. Virš lentelės "Nuotekų valymo įrenginiai" paspauskite mygtuką [Sukurti].
- 13. Lentelėje, iš sąrašo pasirinkite nuotekų valymo įrenginį.
- 14. Pridėkite dar kelis nuotekų valymo įrenginius.
- 15. Paspauskite [Išsaugoti].
- 16. Paspauskite [Atgal]. Grįžtama į langą "Duomenys apie teikiamą dokumentą".

#### **Dumblo partijos registravimas**

- 17. Sąraše ties "Nuotekų dumblo kokybės apskaitos žurnalas" pasirinkite sukurtą nuotekų dumblo žurnalą.
- 18. Paspauskite mygtuką [Užpildyti pagal žurnalą].
- 19. Užpildykite kitus reikalingus duomenis.
- 20. Paspauskite mygtuką [Išsaugoti]. Išsaugojama bendroji dokumento informacija.
- 21. Paspauskite mygtuką [Dokumento duomenys].
- 22. Startavusiame lange "Duomenys apie dumblo partiją" pasirinkite nuotekų valymo įrenginį.
- 23. Įveskite dumblo partijos duomenis.
- 24. Paspauskite mygtuką [Saugoti]. Jei yra klaidų, ištaisykite jas ir dar kartą paspauskite mygtuką [Saugoti]. Detalūs dumblo partijos duomenys išsaugojami.
- 25. Paspauskite mygtuką [Tikrinti duomenis]. Jei yra klaidų, ištaisykite jas ir paspauskite mygtuką [Saugoti].
- 26. Užregistruokite dar vieną dumblo partiją tam pačiam ūkinės veiklos objektui atlikdami žingsnius 1-6, 17-25.

#### **Dumblo partijos pašalinimas**

- 27. Lange "Duomenys apie dumblo partiją" spauskite mygtuką [Šalinti]. Detalūs dumblo partijos duomenys pašalinami. Atidaromas langas "Duomenys apie teikiamą dokumentą".
- 28. Lange paspauskite [Šalinti]. Bendrieji dumblo partijos duomenys pašalinami.
- 29. Įsitikinkite ar dumblo partija tikrai pašalinta atlikite pašalintos dumblo partijos paiešką lange "Teikiami dokumentai".

#### **Dumblo partijos pateikimas**

- 30. Lange "Teikiami dokumentai" atlikite paiešką ir raskite pirmą Jūsų sukurtą (nepašalintą) dumblo partiją.
- 31. Pažymėkite pele dumblo partijos eilutę ir virš rezultatų lentelės paspauskite mygtuką [Dokumentas].
- 32. Startavusiame lange "Duomenys apie teikiamą dokumentą" įveskite datą lauke "Pateikimo data".
- 33. Paspauskite mygtuką [Išsaugoti].
- 34. Mygtukų juostoje sąraše pasirinkite būseną "Pateiktas" ir paspauskite mygtuką [Keisti būseną]. Dumblo partija yra pateikiama atsakingos institucijos peržiūrai ir priėmimui.
- 35. Spauskite mygtuką [Atgal], kol grįšite į pradžios puslapį.

### **7.2. Nuotekų dumblo partijos patvirtinimas**

#### *Scenarijų įgyvendinančios rolės*

14. Nuotekų dumblo žurnalo duomenų tvarkytojas (galutinis patvirtinimas).

*Scenarijus* 

- 1. Prisijunkite prie AIVIKS duomenų teikimo sistemos.
- 2. Startuokite langą "Teikiamų dokumentų peržiūra" (*Teikiami duomenys -> Teikiami duomenys).*
- 3. Lange paieškos parametrų grupėje pasirinkite paieškos parametrus:
	- 3.1. Dokumento tipas "14. Nuotekų dumblo partija"
	- 3.2. Būsena "Pateiktas"
- 4. Paspauskite mygtuką [Ieškoti].
- 5. Rezultatų sąraše pele pažymėkite dumblo partiją ir virš rezultatų lentelės paspauskite [Dokumentas]. Startuojamas langas "Duomenys apie teikiamą dokumentą".
- 6. Peržiūrėkite bendruosius dumblo partijos duomenis.
- 7. Spauskite mygtuką [Dokumento duomenys]. Startuojamas langas "Duomenys apie dumblo partiją".
- 8. Peržiūrėkite detalius dumblo partijos duomenis.
- 9. Mygtukų juostoje sąraše pasirinkite būseną "Priimtas II" ir paspauskite mygtuką [Keisti būseną]. Dumblo partija yra pažymima kaip patikrinta ir priimta.
- 10. Spauskite mygtuką [Atgal], kol grįšite į pradžios puslapį.

### **7.3. Ataskaitos "Nuotekų dumblo kokybės apskaitos ataskaita" formavimas**

#### *Scenarijų įgyvendinančios rolės*

- 14. Nuotekų dumblo kokybės duomenų registratorius;
- 14. Nuotekų dumblo kokybės duomenų rinkinio teikėjas;
- 14. Nuotekų dumblo žurnalo duomenų tvarkytojas (galutinis patvirtinimas).

- 1. Prisijunkite prie AIVIKS duomenų tvarkymo sistemos.
- 2. Atidarykite langą "Teikiamų duomenų peržiūra" (meniu kelias: *Teikiami duomenys -> Teikiami duomenys*).
- 3. Raskite duomenų rinkinį, kurio ataskaitą norite formuoti, paieškos bloke įvedę kriterijus ir paspaudę [Ieškoti].
- 4. Pažymėkite duomenų rinkinį, kuriam norite suformuoti ataskaitą ir spauskite mygtuką [Spausdinti].
- 5. Pasirinkite ataskaitos formatą ir spauskite mygtuką [Spausdinti].
- 6. Failo saugojimo lange pasirinkite atidaryti ataskaitą arba išsaugoti ataskaitą kompiuteryje.
- 7. Informacinėje juostoje spauskite [Atgal] kol grįšite į sistemos pradžios puslapį.